## ■TLS1.2設定手順 (Internet Explorer)

- 1. Internet Explorerのメニューバーの「ツール」→「インターネットオプション」をクリックします。
- 2.「詳細設定」タブをクリックします。
- 3.「セキュリティ」カテゴリで「TLS1.2の使用」にチェックを入れます。
- 4.「OK」をクリックします。
- 5.Internet Explorerを再起動します。

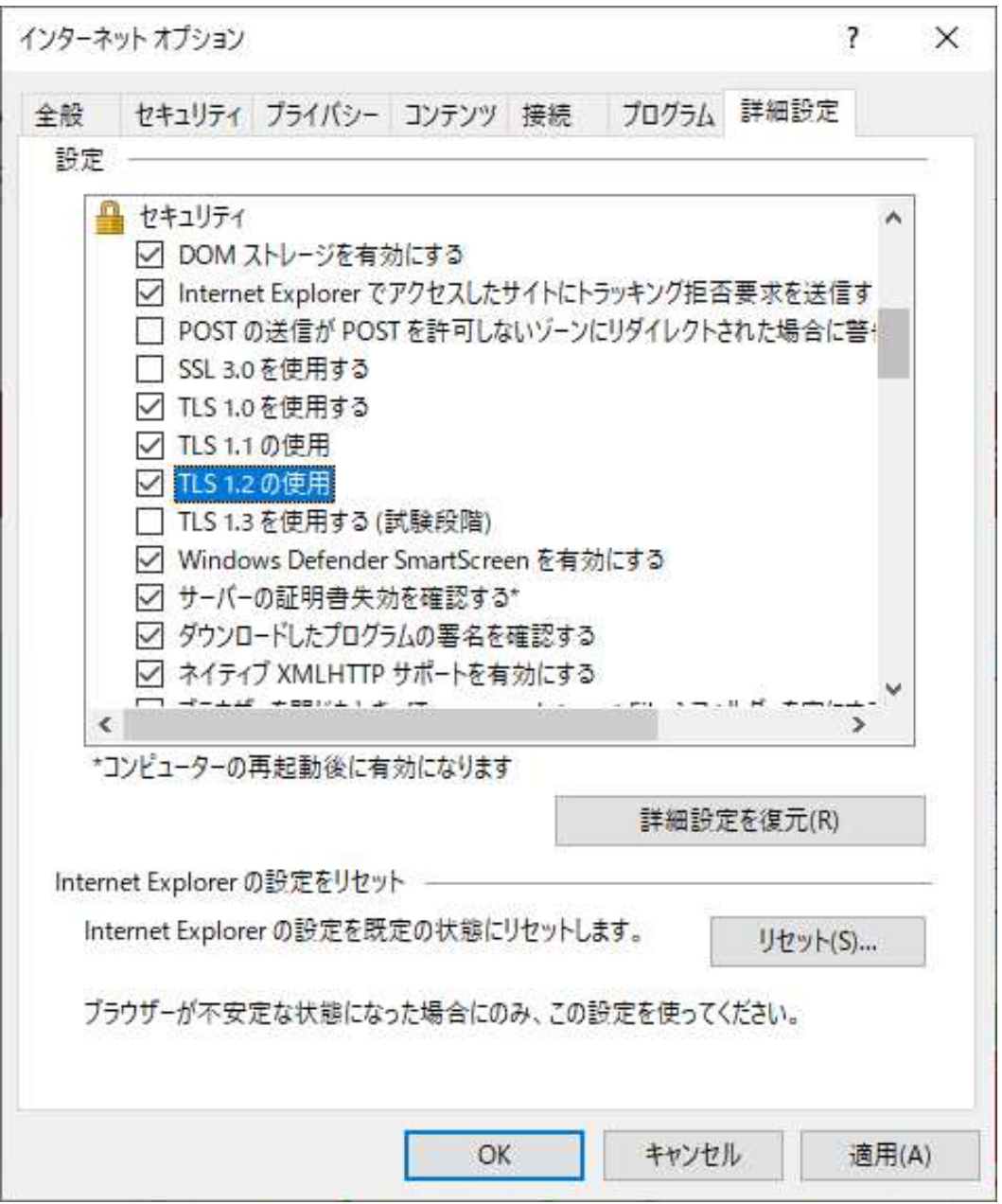